# Mobility Print Instructions

## Print from your Laptop or Mobile Device

Print from your personal device to any of the Francis Marion University Print Labs!

## <span id="page-0-0"></span>Where can I send a print job?

Main Campus: Allston Housing Cauthen Education and Media Center 1<sup>st</sup> Floor Computer Lab Color Founders Hall 1st Floor – Writing Center Founders Hall 2nd Floor – School of Business Room 259C Lee Nursing Building 2<sup>nd</sup> Floor – Hallway beside Room 215 Leatherman Science Facility 3rd Floor at Elevator Rogers Library – Reames Wing Rogers Library – Lab #1 Rogers Library – Lab #2 Rogers Library – Lab #3 Color Stanton Academic Computing Center – Room 102

Downtown: Carter Center for Health Sciences 2nd'Floor - Room 230 Leatherman Medical Education Complex Basement – Speech Language Pathology

### Step-by-step guide to using Mobility Print on your device

What operating system does your device use?

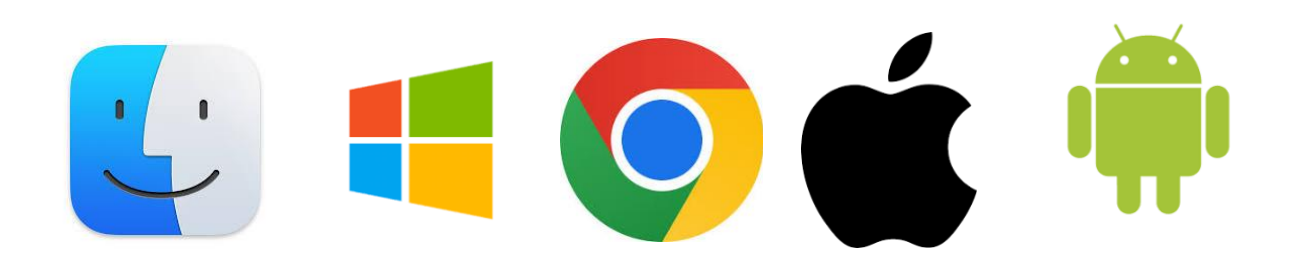

#### **Printing from macOS Devices (MacBooks)**

#### **Step 1. Make sure your device is connected to the Wi Fi network FMU**

**Step 2. Add the printer(s) to your device.** 

- 1. Select **Apple menu > System Preferences**, then click **Printers & Scanners**.
- 2. Click the **+** button under the **Printers** list.
- 3. Select **Follow Me Mobile Print** for the printing release station.
- 4. Make sure that **Use** is set to **Secure AirPrint**.
- 5. Click **Add**.

#### **Step 3. Send your print job(s).**

- 1. Press the **Cmd (Command)** and **P** keys.
	- o In most programs, you may also select **File > Print**.
- 2. Select **Follow Me Mobile Print** as the printer, review your settings, then click **Print**.
	- o Check that the paper size is **Letter**. Print jobs sent in any other size are "denied."
	- o You may also change other settings (e.g., copies, orientation, etc.).
- 3. When prompted, enter your **Patriot Portal** username and password.
	- o The prompt will open with your computer username already entered. Delete it, and type your **Patriot Portal** username.
	- o Select **Remember this password in my keychain** in order to skip this prompt going forward. (You will need to update it each time your password changes.)
- 4. If you see **Hold for Authentication** in the print queue, your username and password were entered incorrectly. Click the refresh button to try again.

#### **Step 4. Release your print job(s).**

- 1. Go to the print release section you selected. See list of [Print Lab Machines](#page-0-0)
- 2. Sign in by tapping your FMU ID at the the printer.
- 3. Tap **Print** to release your job(s).
	- o Unreleased print jobs will be deleted after 24 hours.

#### **Printing from Windows Devices**

#### **Step 1. Make sure your device is connected to the Wi Fi network FMU**

#### **Step 2. Add the printer(s) to your device.**

- 1. On your Windows device, download the setup tool.
	- o Download the Windows setup tool file by clicking [here.](https://cdn.papercut.com/web/products/mobility-print/installers/client/windows/pc-mobility-print-printer-setup-1.0.250.exe)
- o If the above link does not start a download, right-click and choose "Copy link address." Then, open a new tab and paste the address into the search bar.
- 2. Double-click on the downloaded file to run the setup tool.
- 3. In the **User Account Control** prompt, click **Yes** to allow the app to make changes.
- 4. In the **Select Setup Language** prompt, select your preferred language, then click **OK**.
- 5. Review the **License Agreement** before selecting **I accept the agreement**, then click **Next**.
- 6. Select **Follow Me Mobility Print**, then click **Next**.
- 7. Enter your **Patriot Portal** username and password, then click **Next**.
- 8. Click **Finish**.

#### **Step 3. Send your print job(s).**

- 1. Press the **Ctrl (Control)** and **P** keys.
	- o In most programs, you may also select **File > Print**.
- 2. Select **Follow Me Mobile Print** as the printer, review your settings, then click **Print**.
	- o Check that the paper size is **Letter**. Print jobs sent in any other size are "denied."
	- o You may also change other settings (e.g., copies, orientation, etc.).
- 3. If prompted, enter your **Patriot Portal** username and password.
	- o If you are not prompted to enter these credentials, your print job has sent.

#### **Step 4. Release your print job(s).**

- 1. Go to one of the print release stations See list of [Print Lab Machines](#page-0-0)
- 2. Sign in by tapping your **FMU One Card** at the computer monitor next to the printer.
- 3. Tap **Print** to release your job(s).
	- o Unreleased print jobs will be deleted after 24 hours.

#### **Printing from Chrome OS Devices (Chromebooks)**

#### **Step 1. Make sure your device is connected to the Wi Fi network FMU**

#### **Step 2. Download and launch this [app.](https://chrome.google.com/webstore/detail/project-banksia/alhngdkjgnedakdlnamimgfihgkmenbh)**

#### **Step 3. Send your print job(s).**

- 1. Press the **Ctrl (Control)** and **P** keys.
	- o In most programs, you may also select **File > Print**.
- 2. Select **Follow Me Mobile Print,** review your settings, then click **Print**.
	- o Check that the paper size is **Letter**. Print jobs sent in any other size are "denied."
	- o You may also change other settings (e.g., copies, orientation, etc.).
- 3. If prompted, enter your **Patriot Portal** username and password.
	- o If you are not prompted to enter these credentials, your print job has sent.

#### **Step 4. Release your print job(s).**

- 1. Go to one of the print release stations. See list of **Print Lab Machines**
- 2. Sign in by tapping your **FMU One Card** at the computer monitor next to the printer.
- 3. Tap **Print** to release your job(s).
	- o Unreleased print jobs will be deleted after 24 hours.

#### **Printing from iOS Devices (iPhones and iPads)**

#### **Step 1. Make sure your device is connected to the Wi Fi network FMU**

#### **Step 2. Make sure your device is running iOS 9.2 or newer.**

• Printing for iOS devices uses AirPrint. No additional apps are necessary.

#### **Step 3. Send your print job(s).**

- 1. Printing is often done through the **share menu**, but it will vary from app to app.
- 2. Tap the iOS share icon:
- 3. If available, tap **Print** from the list of options.
	- o Not all apps support AirPrint.
- 4. Select **Follow Me Mobile Print for the** printing release station.
- 5. When prompted, enter your **Patriot Portal** username and password.
- 6. Check your settings, then tap **Print**.
	- o Check that the paper size is **Letter**. Print jobs sent in any other size are "denied."
	- o You may also change other settings (e.g., copies, orientation, etc.).

#### **Step 4. Release your print job(s).**

- 1. Go to one of the University [Print Lab Machines](#page-0-0). See list of **Print Lab Machines**
- 2. Sign in by tapping your **FMU One Card** at the computer monitor next to the printer.
- 3. Tap **Print** to release your job(s).
	- o Unreleased print jobs will be deleted after 24 hours.

#### **Printing from Android Devices**

#### **Step 1. Make sure your device is connected to the Wi Fi network FMU**

#### **Step 2. Download and launch this [app.](https://play.google.com/store/apps/details?id=com.papercut.projectbanksia&hl=en)**

- 1. Tap **Android settings**.
- 2. Tap **Follow Me Mobile Print**.
- 3. Tap the **enable** toggle.
- 4. Exit settings.

#### **Step 3. Send your print job(s).**

- 1. Printing is often done through the **share menu**, but it will vary from app to app.  $\circ$  Look for the Android share icon:
- 2. Select **Follow Me Mobile Print** for the printing release station.
- 3. When prompted, enter your **Patriot Portal** username and password
- 4. Check your settings by tapping the down arrow, then tap **Print**.
	- o Check that the paper size is **Letter**. Print jobs sent in any other size are "denied."
	- o You may also change other settings (e.g., copies, orientation, etc.).

#### **Step 4. Release your print job(s).**

- 1. Go to one of the University [Print Lab Machines](#page-0-0). See list of Print Lab Machines
- 2. Sign in by tapping your **FMU One Card** at the computer monitor next to the printer.
- 3. Tap **Print** to release your job(s).
	- o Unreleased print jobs will be deleted after 24 hours.

## Pricing per print for use of Mobility Print?

Pricing for mobile print is the same cost as running a print job directly from a workstation at a Print Lab. View the [University Printing Policy](https://www.fmarion.edu/policies/#1637681196037-cee3729a-43cf) for pricing and other details.